# **Creating a MILogin for Third Party Account Linking an existing MEIS Account to MILogin for Third Party Account**

# **PLEASE NOTE:**

- **There are 2 sections with multiple steps to complete**, to link your MEIS account to a MILogin for Third Party account. Section titles are highlighted throughout the document.
- If you have one MEIS account linked to multiple agencies, you will only need one MILogin account. It will link to all agencies exactly the same way.
- If you have multiple MEIS accounts (a separate MEIS account for each agency), you must create multiple MILogin accounts as well.

# **SECTION 1 - Creating your MILogin for Third Party Account:**

**Step 1**: Follow the Link [MILogin for Third Party](https://milogintp.michigan.gov/eai/tplogin/authenticate?URL=/) **OR** visit: [milogintp.michigan.gov](https://milogintp.michigan.gov).

**TA** Michigan.gov HELP CONTACT US Ml Login for Third **Party**  HOME **0**<br>Profile<br>Information  $\left( 2\right)$  $\sqrt{3}$ Create Your Account Security Setup Confirmation Profile Information Enter your profile information \* Required • first Name Midd1e lnitia1 \*Last Name Suffix • email Address • confirm Email Address By providing an e-mail address, a new PIN can be sent to you to help with resetting a forgotten pass \*Work Phone Number Mobile Number (1999) when the Mobile Number of Mobile Number By providing a mobile number, a text message can be sent to you to<br>help with resetting a forgotten password.

**Step 2:** Enter your information into the form.

**Step 3:** Answer the challenge question and check the box that you agree to the Terms & Conditions.

\*Verification Question: Which **word** from list "carload, exact, assail, portfolio" contains the letter "p"?

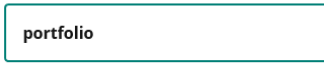

**1** I agree to the terms & conditions.

### **Step 4:** Click the NEXT button.

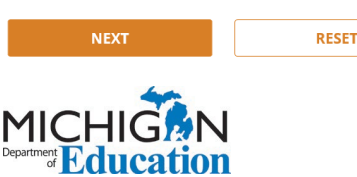

### Step 5: Create your Username and Password.

#### **Security Setup**

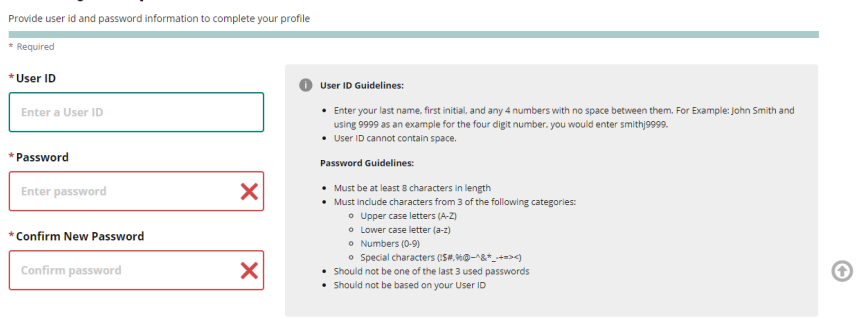

\*HINT: If you have multiple MEIS accounts you will need one MILogin for Third Party account for each MEIS number. Create a username that is specific to each agency and will help you remember which agency it belongs to.

Username Example: Agency Initials, your last name, your first initial, 4-digit code (give each of your agencies a number and use it here, for your reference).

Step 6: Set up your password recovery. Choose from one of the options.

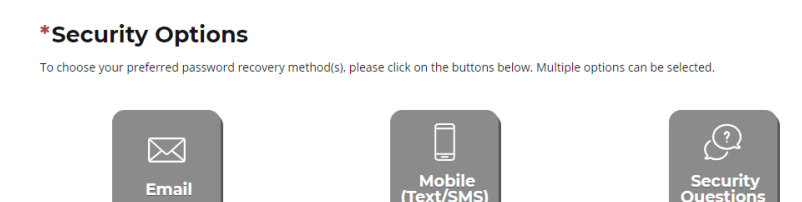

Step 7: Click the CREATE ACCOUNT button.

Please NOTE: At this point, you do not have access to any State of Michigan systems.

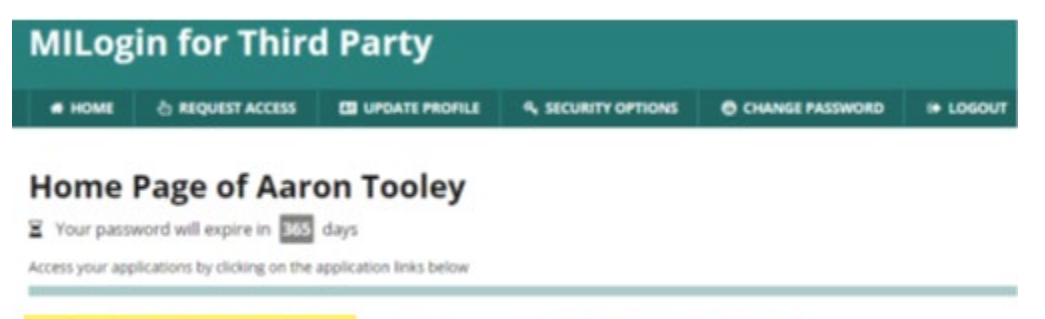

You do not have access to any application. You can request access by clicking on Request Access link.

**SECTION 2 - Linking your MEIS account to your MILogin for Third Party Account** 

Step 1: Click on the HOME tab.

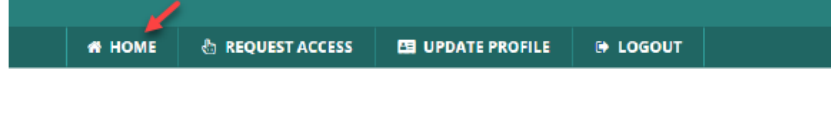

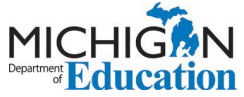

Step 2: Choose "Michigan Department of Education (MDE)" from the Select Agencies dropdown menu.

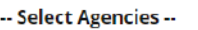

→

**Michigan Department of Education (MDE)** 

Step 3: Choose Michigan Education Information System (MEIS) from the options.

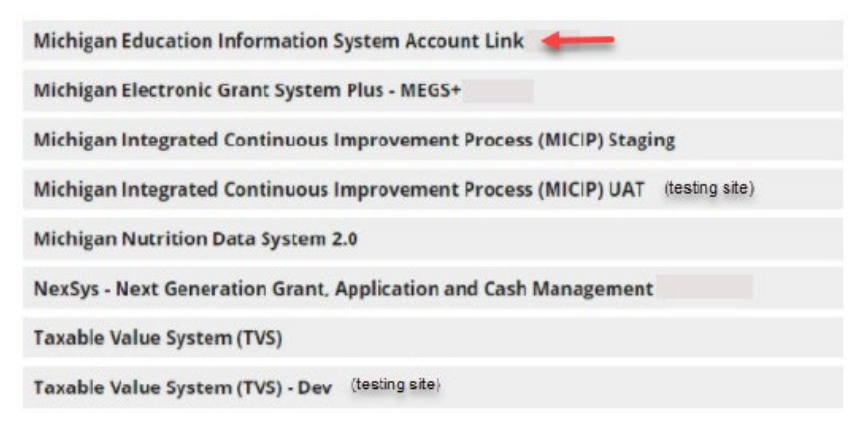

Step 4: Check that you agree to the Terms & Conditions.

Step 5: Click the REQUEST ACCESS button.

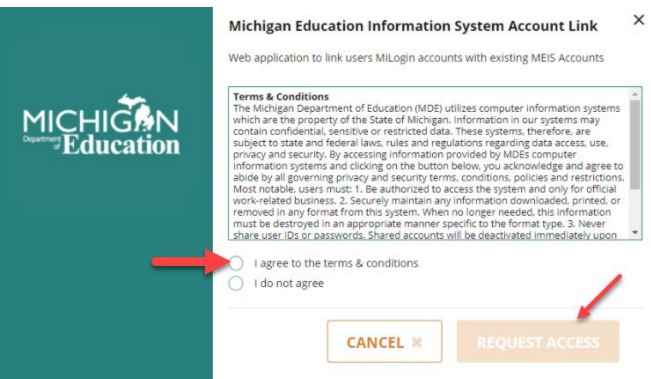

Step 6: Verify that your information is correct.

Step 7: Click the SUBMIT button.

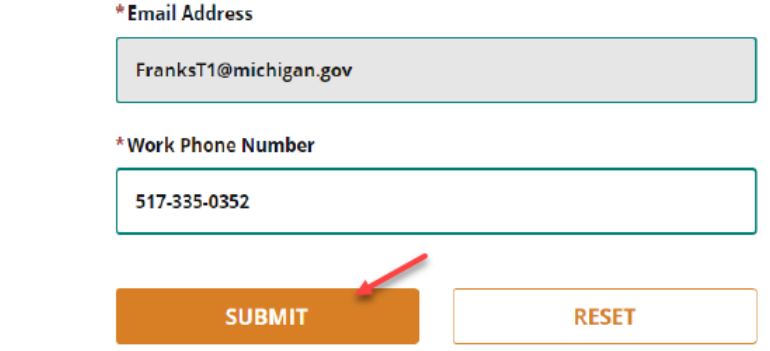

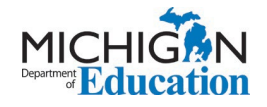

**Step 8:** You will see a Confirmation page that looks like this.

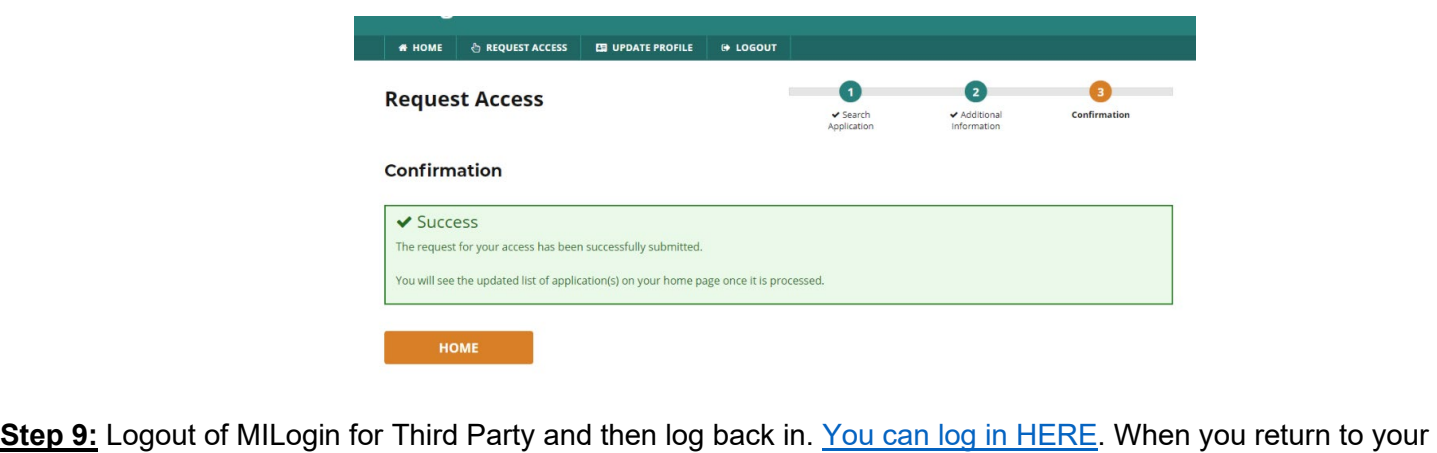

 MILogin for Third Party home screen you should see the new system added to your list of MDE systems selections.

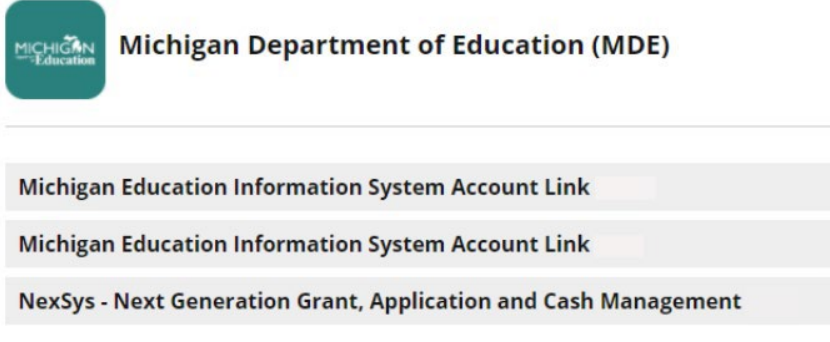

**Step 10:** Check your email for a system generated email confirming your access.

 not see the MEIS account link option, close all browser windows and tabs before logging back in to MILogin. If **Please Note:** MILogin can react differently with different browsers. If you logged out and logged back in and do you continue to have difficulties, contact the DTMB Client Service Center: 877-932-6424.

**Step 11:** Select the Michigan Education System Account link.

### **Home Page of Monica Butler**

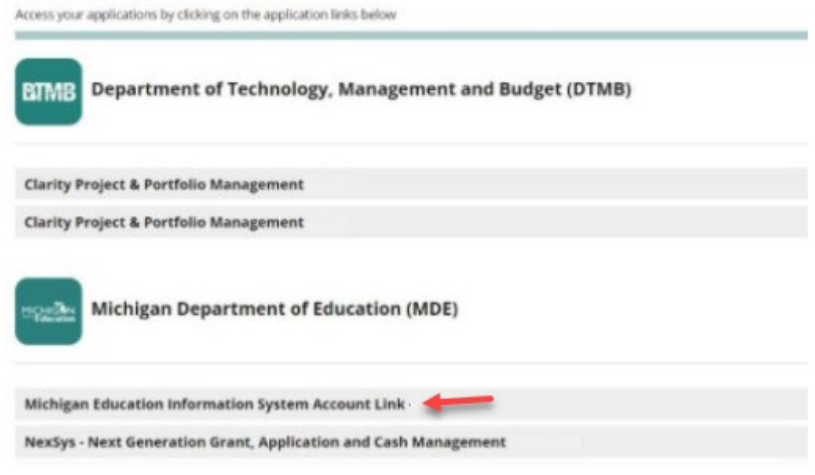

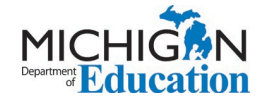

Step 12: Click that you Acknowledge/Agree to the Terms & Conditions.

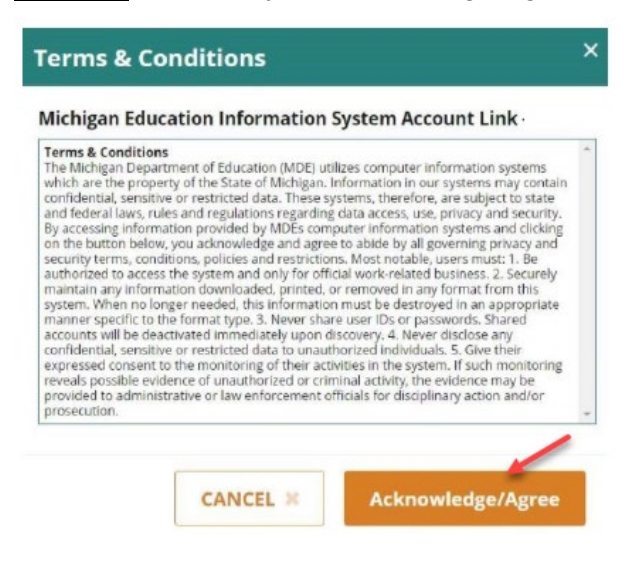

#### Step 13: Enter your MEIS account Login Name and current password.

Step 14: Check the system agreement checkbox.

Step 15: Click the Link Account button.

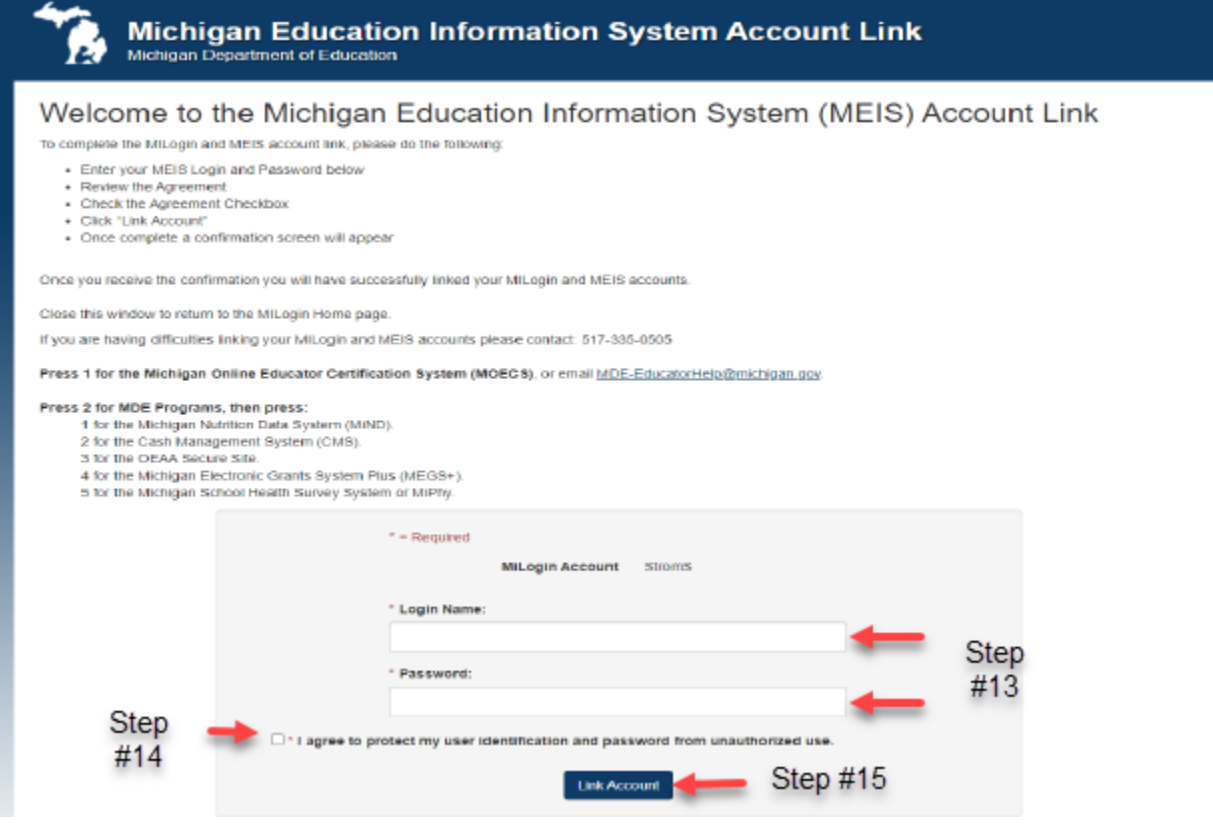

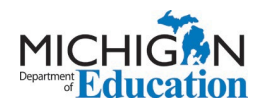

 click the MEIS logo and scroll down to reset your MEIS password. **PLEASE NOTE:** If you do not enter the correct MEIS Login and Password after five consecutive tries you will be locked out for 20 minutes. If you are unsure of your MEIS password please visit [www.Michigan.gov/MEIS,](https://stateofmichigan-my.sharepoint.com/personal/packerk1_michigan_gov/Documents/Systems/Linking%20MILogin%20and%20MEIS/External%20Users/www.Michigan.gov/MEIS)

For additional support with linking your MILogin Third Party Account to your MEIS account please contact the MDE:

Phone: 517-241-5000 or

Email: [MDE-EducatorHelp@Michigan.gov](mailto:MDE-EducatorHelp@Michigan.gov)

**Step 16:** Receive MEIS Welcome page upon successful linking of accounts. This confirmation page will note the MILogin for Third Party Username linked to the MEIS account.

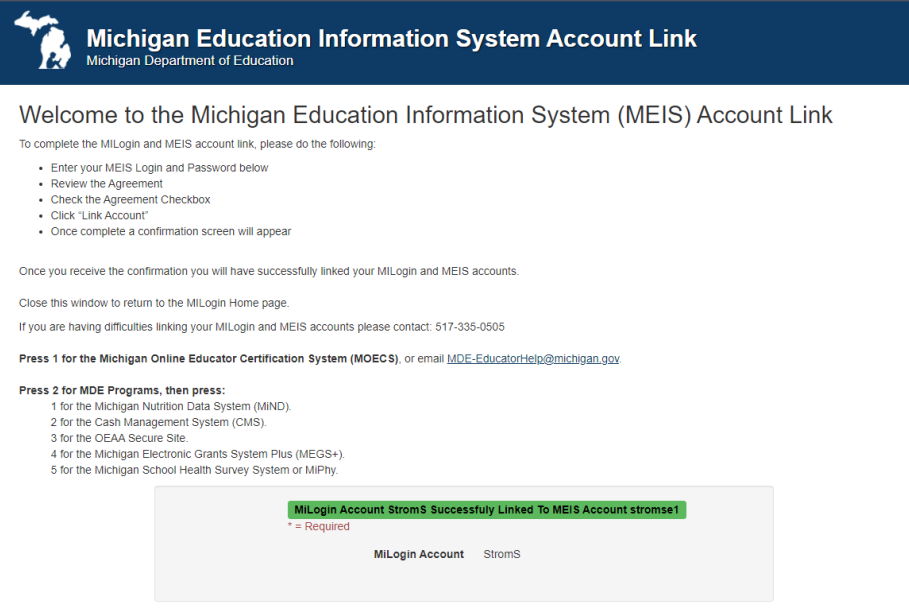

**NOTE:** If you linked an account and attempt to link the same account again, the system will give you the following message, noting the MILogin User ID that has already been linked.

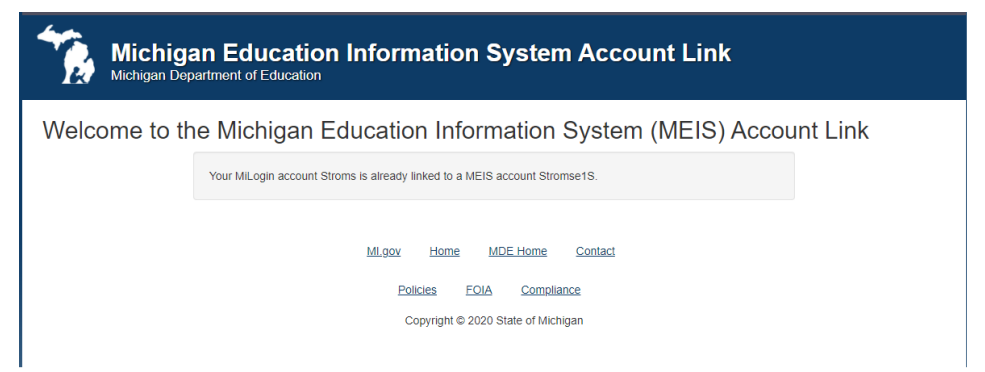

 there is nothing further for you to do at this time. Please Note: Once you have created your MILogin for Third Party account and linked it to your MEIS account,

When the each of the systems go live, MDE will notify users how to request access to each MDE system, as they become available.

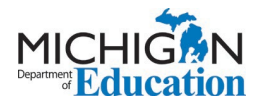